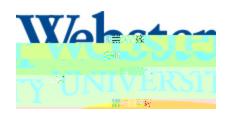

## Transfer Equivalency

This document will provide information about how to access and use the online Transfer Equivalency Database at Webster University.

To access the database, use the following navigations from the Webster University homepagevebster.edu):

Admissions(from the top blue navigation bar)/WTransfer Studentsf(om Undergraduate Admissions section) W Transfer Credit(under Transfer Students)/WEquivalency Databas(sunder Transfer Credit)

Or go to the following link <a href="http://www.webster.edu/admissions/transfer/transfereredit/txfr-equivalency">http://www.webster.edu/admissions/transfer/transfereredit/txfr-equivalency</a> database.html

Once on the Transfer Equivalency Database page, select the school for which you would like to view equivalencies:

- x Scroll through the list
- x Select the corresponding letter from the Alphabetical Index
- x Find transfer college by name using the Search bar

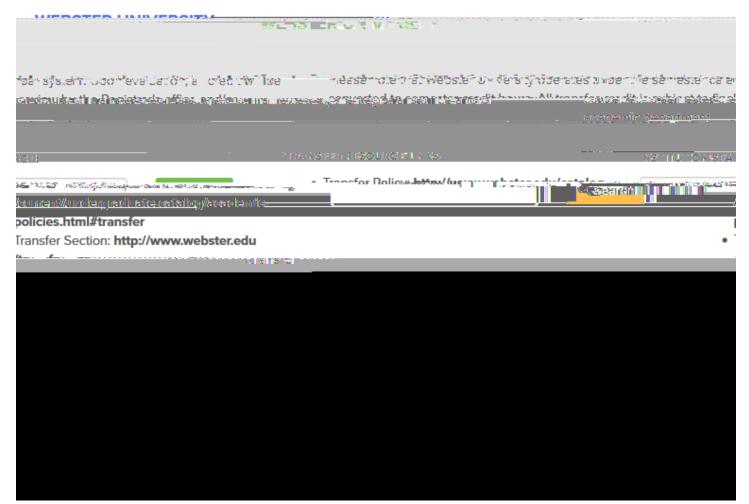

x Selecthe blue arrow

x SelectGUIDEnext to college listing in order to pull up any equivalency groups for that institution. (This is not an option for all colleges)

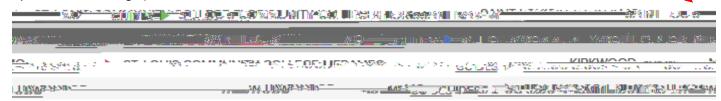

x This will show available equivalency groups for the selected institutions this case, a list of Global Citizenship program courses for Saint Louis Community College.)

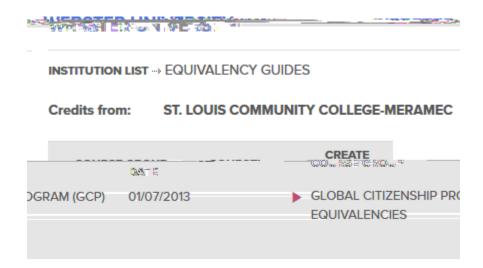

## Anatomy of Transfer Equivalency Database

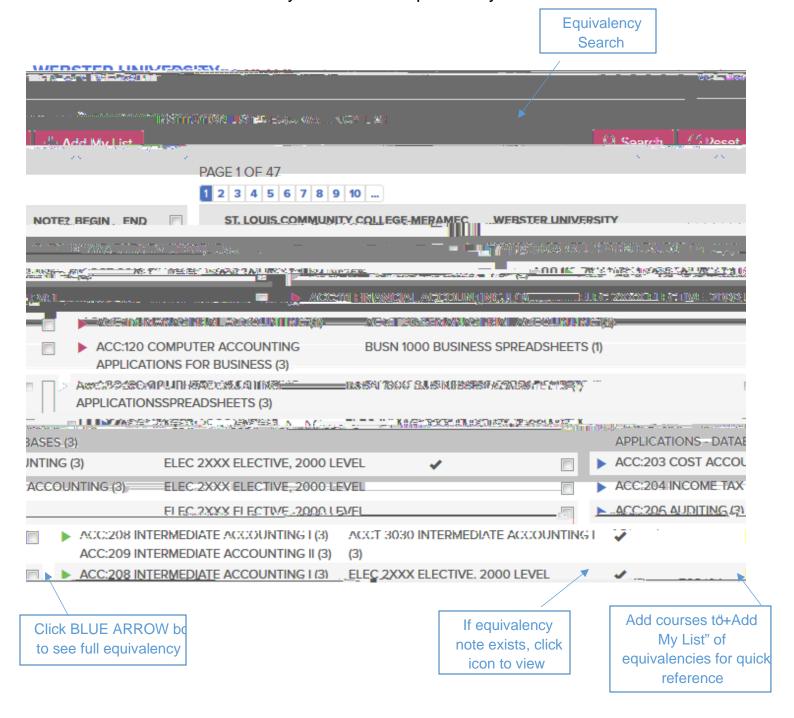

Using "My Equivalency List"

- x Select courses from the main list of equivalencies and add them to your list by selecting the check mark icon in the right hand column next to each course and clicking "Add My List".
- x Once all courses have been selected, click on the "Add My List" tabuto or print.